## **TUTORIAL CONFIGURAR BANCO DE DADOS LOCAL PARA GERENCIAR MESAS**

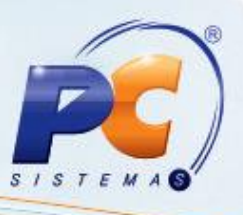

#### **Sumário**

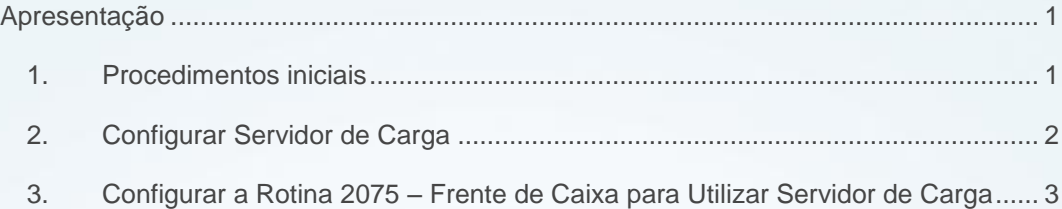

#### <span id="page-0-0"></span>**Apresentação**

A configuração do banco de dados local tem como finalidade desmembrar as informações entre as filiais das empresas, ou seja, todos os registros feitos serão armazenados no banco de dados da própria filial. Possibilitando o funcionamento individualizado do gerenciamento de mesas de cada filial.

Este tutorial contém informações que orientam nos procedimentos necessários para configurar o banco de dados local, servidor de carga e adaptar a rotina **2075 – Frente de Caixa** para que seja utilizada no processo do servidor de carga.

#### <span id="page-0-1"></span>**1. Procedimentos iniciais**

Para utilizar o processo de configurar banco de dados é necessário:

- Reservar um computador exclusivo para servidor de carga.
- Atualizar as rotinas **2075 – Frente de Caixa** e **2088 – Registro de Vendas para Restaurantes** a partir da Versão 20;
- Instalar o **Oracle.xe** na máquina com senha padrão **"carga"**.

© Todos os direitos reservados. – PC Sistemas – v. 1.0 Data: 23/07/2013 Página **1** de **6**

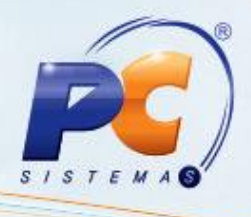

#### <span id="page-1-0"></span>**2. Configurar Servidor de Carga**

- 1. Acesse o sistema **Servidor de Carga**;
- 2. Clique na aba **Conexão Local**;
	- 2.1. Preencha na caixa **Servidor de Carga Local**, o campo **Filial**;
	- 2.2. Em seguida no campo **Banco de Dados**, informe o valor **XE**;
	- 2.3. Informe o valor **carga** no campo **Usuário**;
	- 2.4. No campo **Senha** informe o valor **carga** e clique no botão **Gravar**;

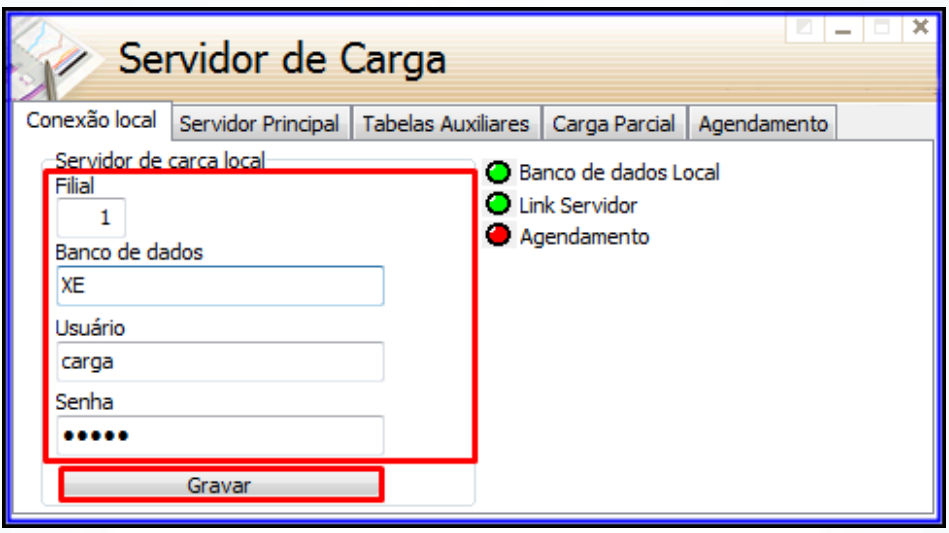

- 3. Clique na aba **Servidor Principal**;
	- 3.1. Preencha na caixa **Conexão com Banco de Dados Principal**, os campos **IP ou Nome do Servidor (Host)**, **Usuário**, **Senha** e **Serviço** de acordo com os dados do servidor principal e clique no botão **Gravar**;

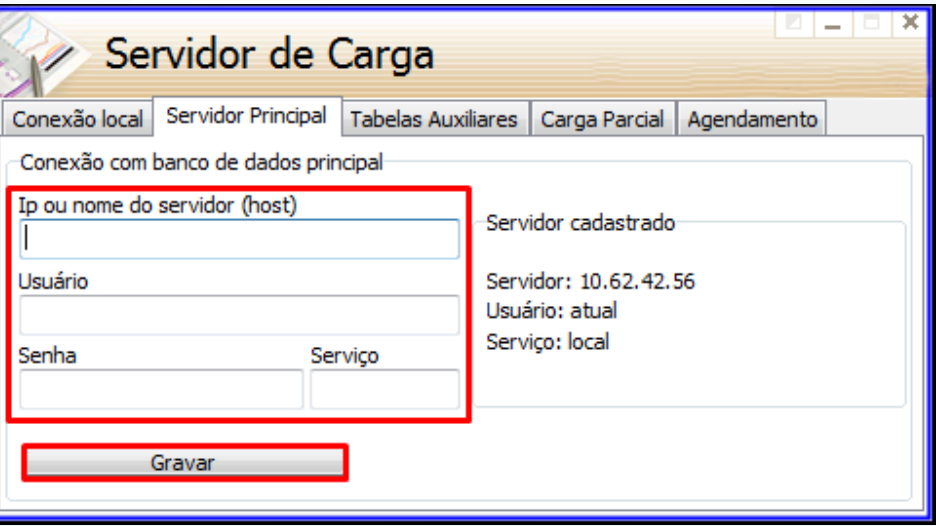

© Todos os direitos reservados. – PC Sistemas – v. 1.0 Data: 23/07/2013 Página **2** de **6**

## **TUTORIAL CONFIGURAR BANCO DE DADOS LOCAL PARA GERENCIAR MESAS**

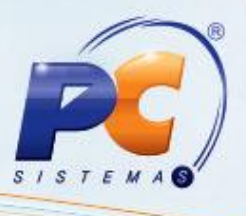

- 4. Clique na aba **Agendamento**;
	- 4.1. Marque a opção **Carga Restaurante**;
	- 4.2. Em seguida clique no botão **Processar Agora**.

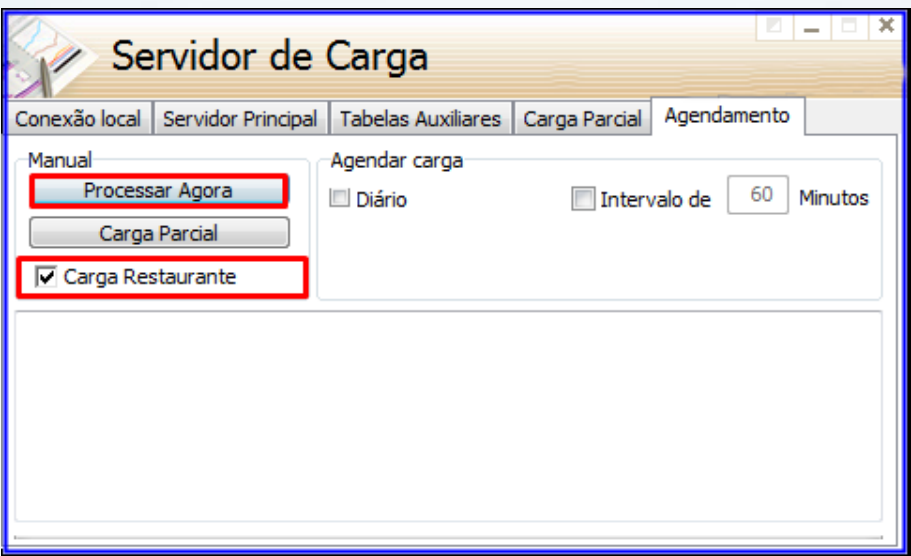

#### <span id="page-2-0"></span>**3. Configurar a Rotina 2075 – Frente de Caixa para Utilizar Servidor de Carga**

- 1) Acesse o Disco C:\oraclexe\app\oracle\product\10.2.0\server\NETWORK\ADMIN;
- 2) Clique duplo no arquivo **tnsnames.ora**, para configurar o caminho do banco de dados;
- 3) Em seguida na tela **tnsnames.ora – Bloco de Notas**, copie as informações do bloco XE, cole logo abaixo e altere os dados do mesmo, **XE** para **Carga** e no **Host** insira o número do IP do servidor de carga.

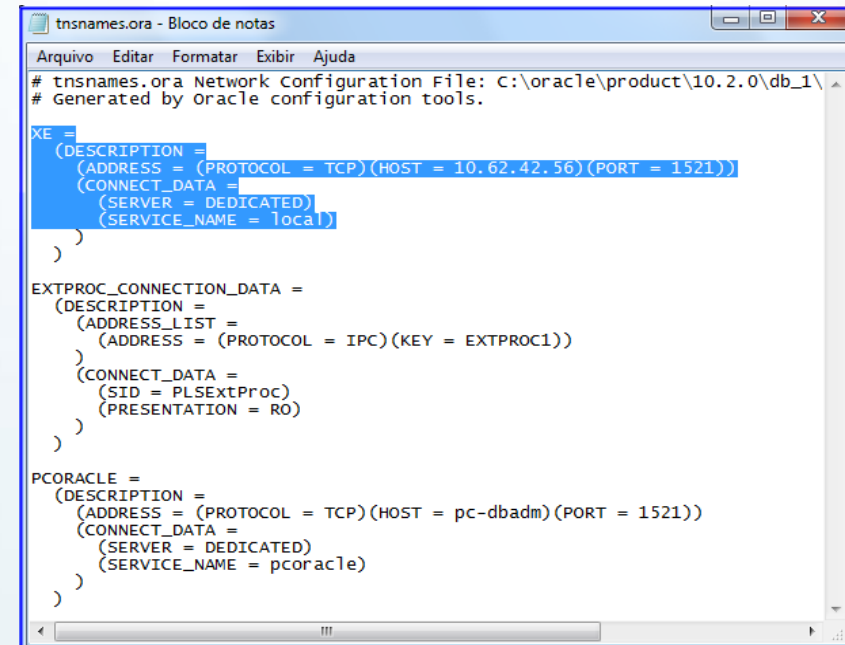

© Todos os direitos reservados. – PC Sistemas – v. 1.0 Data: 23/07/2013 Página **3** de **6**

## **TUTORIAL CONFIGURAR BANCO DE DADOS LOCAL PARA**

#### **GERENCIAR MESAS**

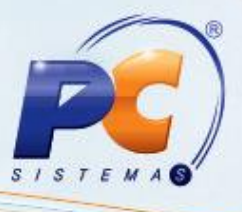

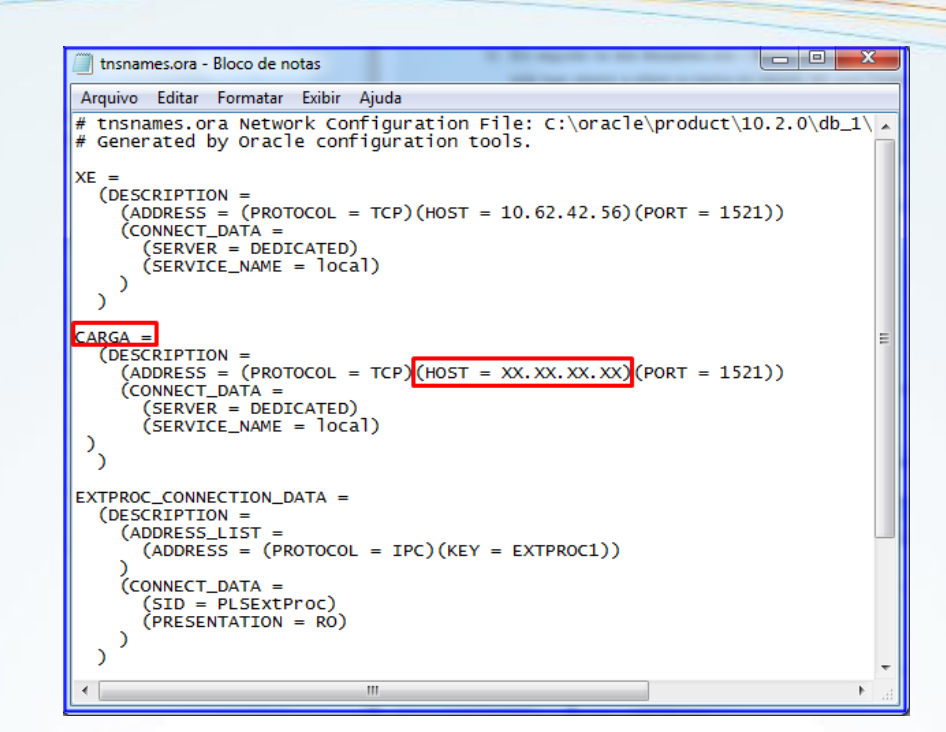

4) Acesse a rotina **2075 – Frente de Caixa** insira usuário e senha e clique na função <**F5**> **Manutenção Check Out**;

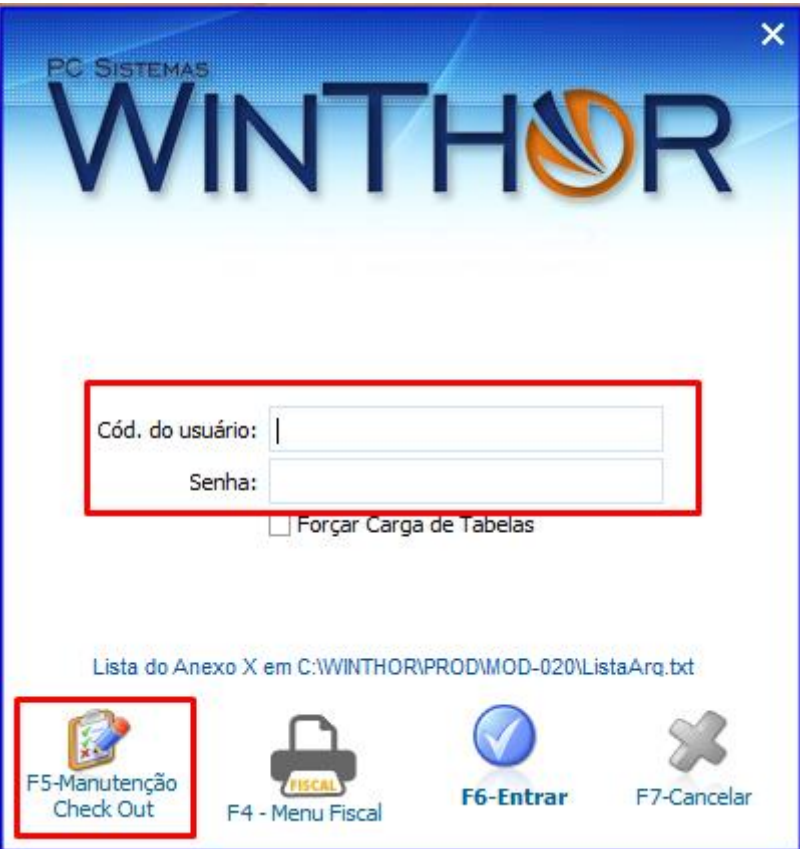

© Todos os direitos reservados. – PC Sistemas – v. 1.0 Data: 23/07/2013 Página **4** de **6**

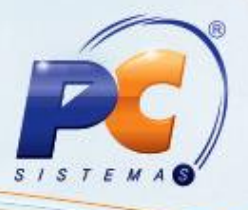

5) Clique <**F2**> **Alterar DatabaseLink Caixa**;

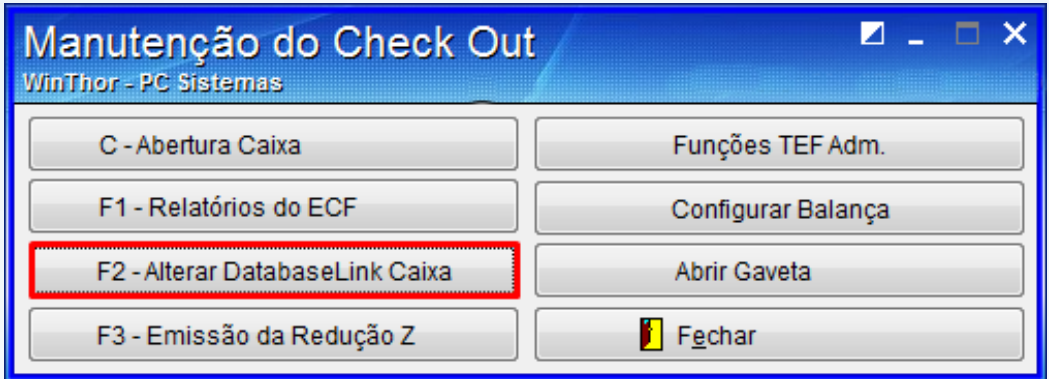

- 6) Na tela **PCAUX2075 – Database Link** insira o número do IP Servidor de Carga;
- 7) Preencha os campos **Usuário** com o valor **Carga** e **Senha** com o valor **Carga**;
- 8) Preencha o campo **Serviço** com o valor **XE**;
- 9) Marque a opção **Servidor de Cargas de Tabela** e clique em gravar.

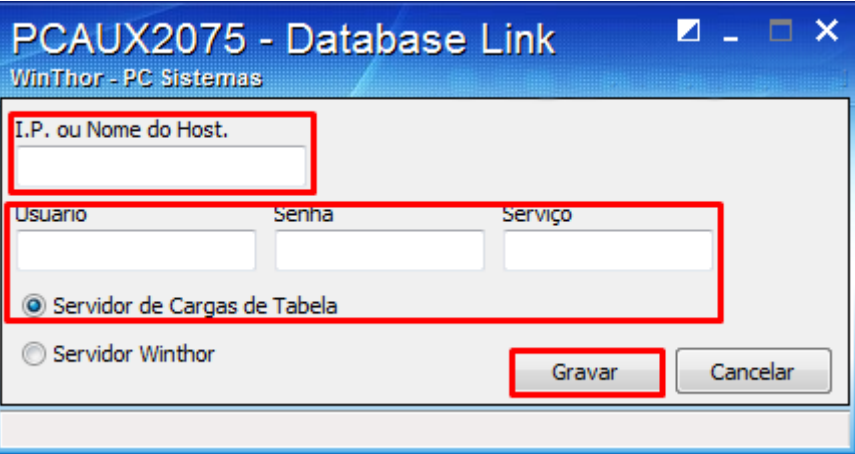

10) Clique <**Alt + F1**> para acessar a rotina **2088 – Registro de Vendas para Restaurantes;**

**Observação**: Para ter acesso ao tutorial da rotina **2088**, acesse o site [www.winthornet.pcinformatica.com.br,](http://www.winthornet.pcinformatica.com.br/) Portal / Conhecimentos WinThor / Versão 20 / Tutorias / Processo Restaurante.

© Todos os direitos reservados. – PC Sistemas – v. 1.0 Data: 23/07/2013 Página **5** de **6**

# **TUTORIAL CONFIGURAR BANCO DE DADOS LOCAL PARA**

### **GERENCIAR MESAS**

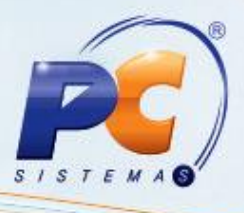

Mantenha o **WinThor Atualizado**, assim você proporciona o crescimento da sua empresa através de soluções criadas especialmente para o seu negócio!

Colocamo-nos a disposição para maiores esclarecimentos e sugestões.

Fale com a PC: [www.grupopc.com.br](http://www.grupopc.com.br/) Central de Relacionamento - (62) 3250 0210

© Todos os direitos reservados. – PC Sistemas – v. 1.0 Data: 23/07/2013 Página **6** de **6**